Příloha č. 8

# **Manuál**

**k vyplnění online žádosti o dotaci na celé specializační vzdělávání lékařů u vybraných lékařských oborů pro rok 2024 (Program č. 2)**

# <span id="page-1-0"></span>Obsah

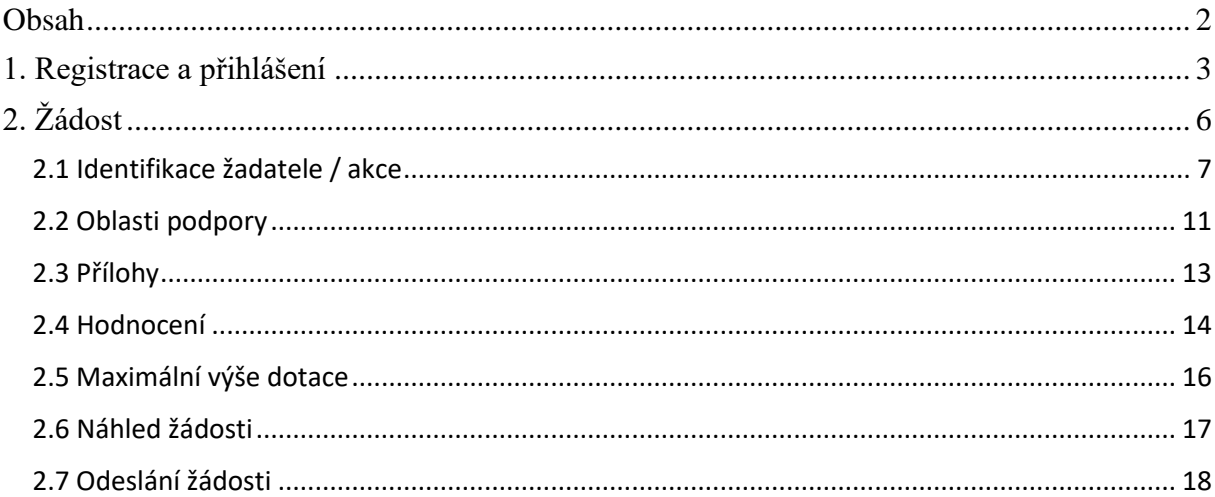

# <span id="page-2-0"></span>**1. Registrace a přihlášení**

Na webu *Jednotný dotační portál RISPF pod záštitou Ministerstva financí* [\(http://isprofin.mfcr.cz/rispf\)](http://isprofin.mfcr.cz/rispf) vytvořte registraci kliknutím na tlačítko *Registrace* (viz obr. 1). Pokud jste tak již učinili, tento krok přeskočte a přejděte rovnou k přihlášení na portál (obr. 2).

### DOPORUČENÍ:

Doporučujeme, aby registraci provedl pracovník, který administruje rezidenční místa.

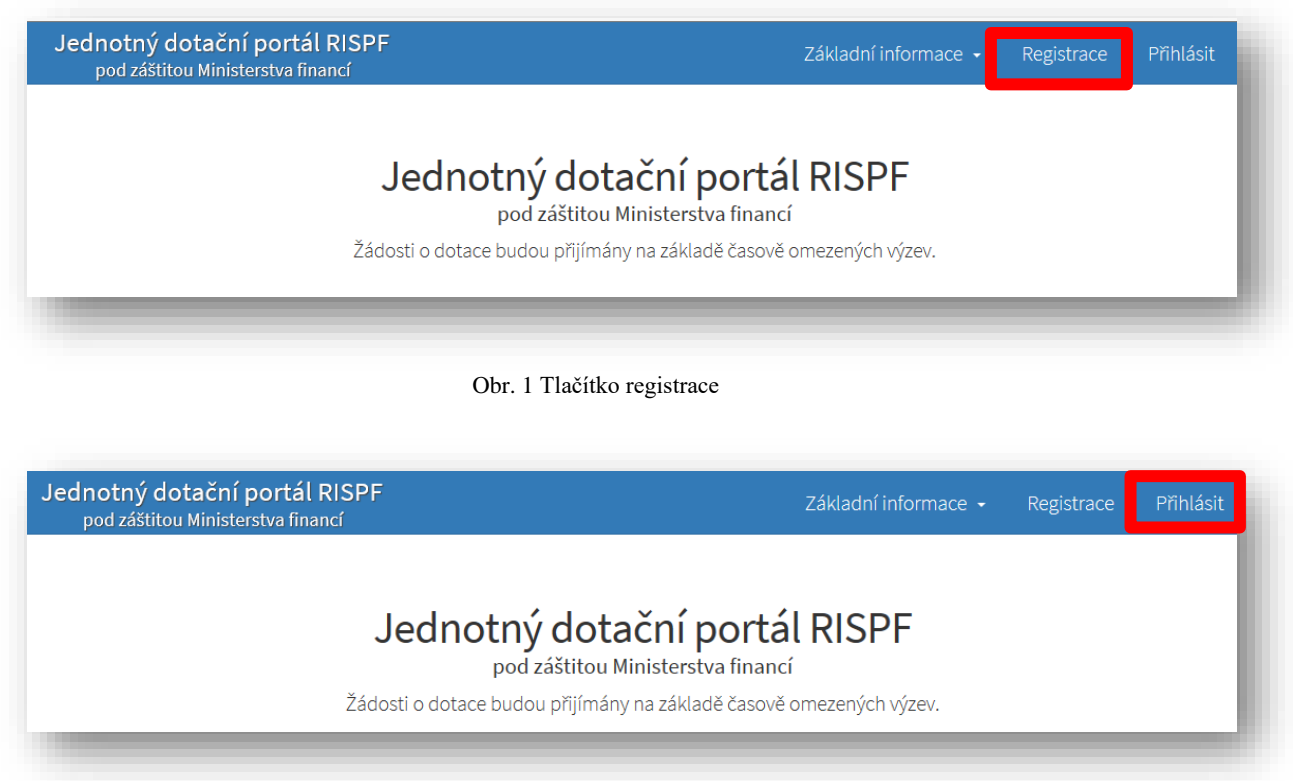

Obr. 2 Tlačítko přihlášení na portál

Pro registraci je nutné vyplnit následující položky: *e-mail*, *ověření e-mailu* (zde napište svou emailovou adresu znovu), *heslo (*musí obsahovat **min. 8 znaků a to písmena i číslice)**, *ověření hesla* (slouží pro ověření správnosti hesla), *jméno* a *příjmení*. Položky *telefon* a *organizace* jsou nepovinné. Po vyplnění jednotlivých položek klikněte na možnost *Registrovat (obr. 3)*.

**Důležité: Abyste mohli podávat žádosti v rámci webového portálu, je nutné se zaregistrovat.**

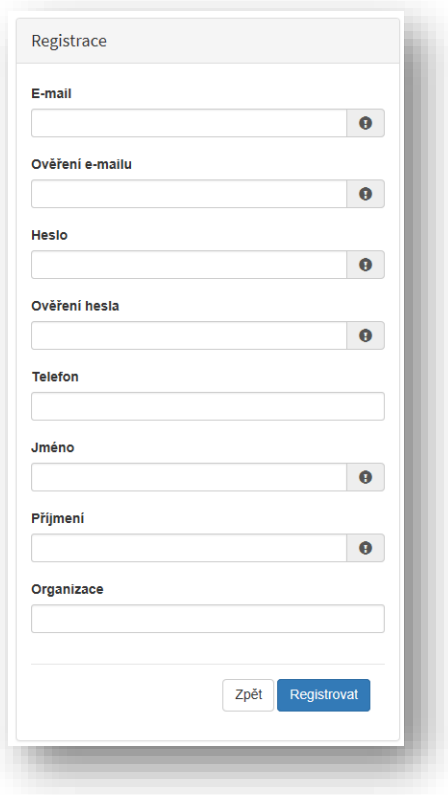

Obr. 3 Okno pro registraci uživatele

Po úspěšném dokončení registrace Vám systém oznámí, že Vám byl zaslán potvrzovací e-mail (obr. 4).

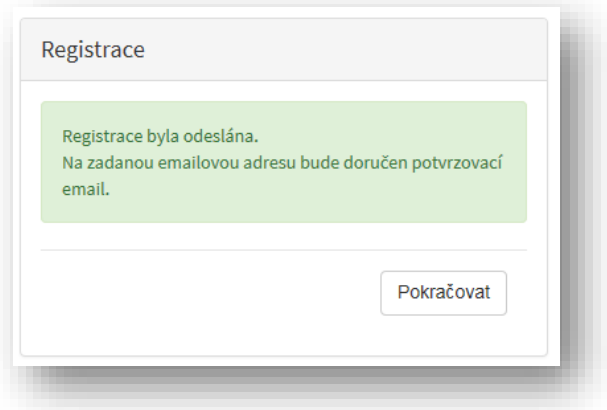

Obr. 4 Oznámení o správném průběhu registrace

Na Vaši e-mailovou adresu obratem dorazí notifikační e-mail s odkazem pro aktivaci Vašeho účtu. Klikněte na možnost *Aktivovat účet* (obr. 5).

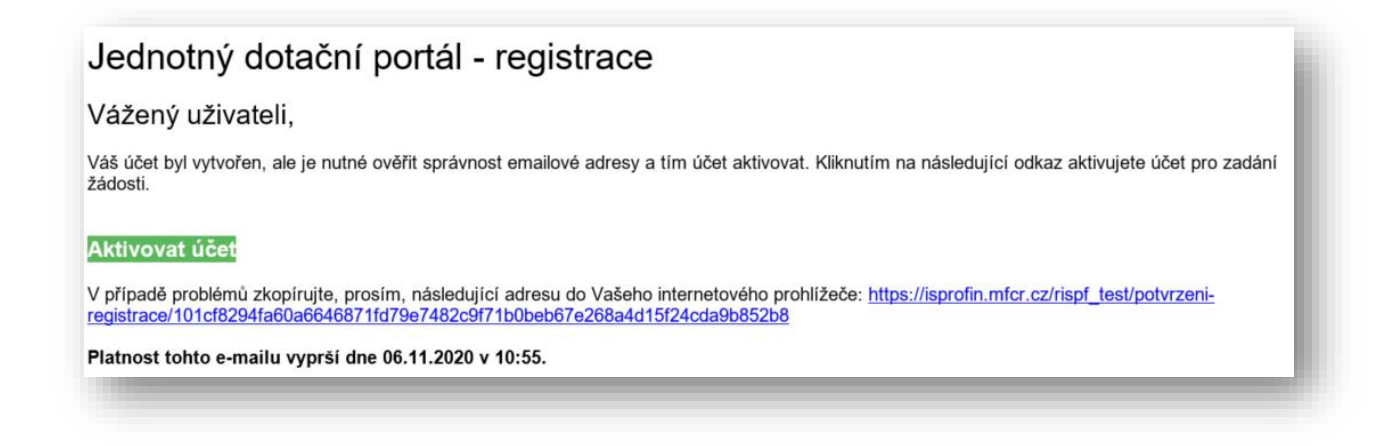

Obr. 5 Potvrzovací e-mail

Po aktivaci účtu se přihlaste, viz Obr. 2 Tlačítko přihlášení na portál na straně 3.

**Důležité: Pokud neprovedete první přihlášení do 24 hodin, bude Váš účet automaticky zablokován! Pro opětovné zaslání aktivačního e-mailu je nutné požádat správce.**

# <span id="page-5-0"></span>**2. Žádost**

Po přihlášení do Vašeho účtu klikněte na tlačítko Vytvořit novou žádost (obr. 6).

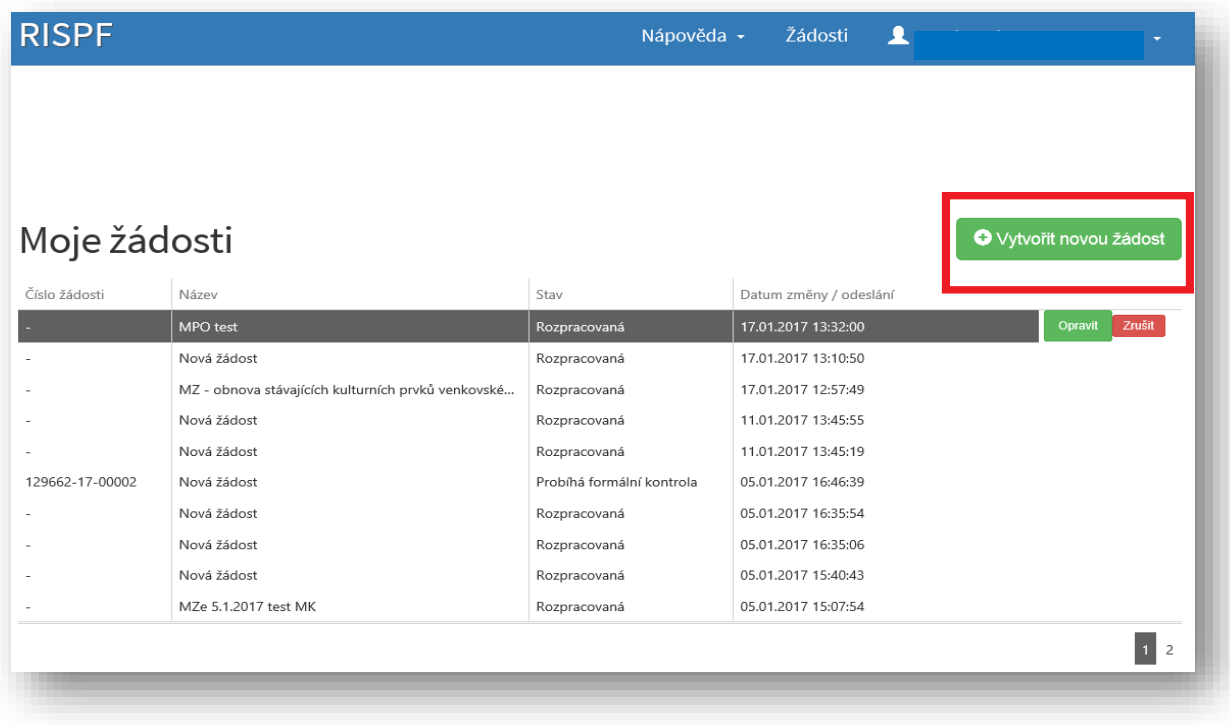

Obr. 6 Vytvoření nové žádosti

V sekci *Poskytovatel* následně vyberte možnost *Ministerstvo zdravotnictví* (obr. 7)*.*

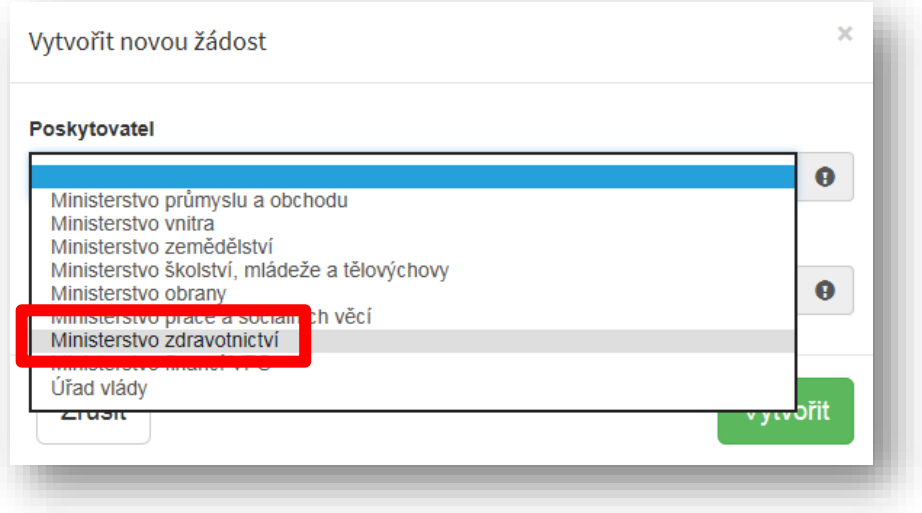

Obr. 7 Výběr poskytovatele

V sekci *Typ výzvy* vyberte možnost *MZ ČR – dotace na specializační vzdělávání lékařů na celou dobu SV 2024* (obr. 8)*.*

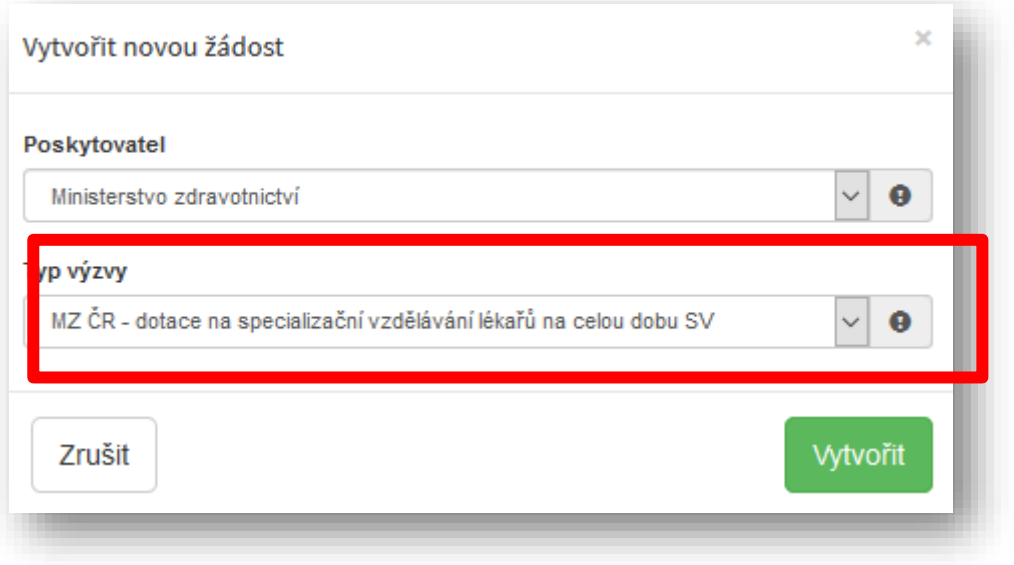

Obr. 8 Typ výzvy

## <span id="page-6-0"></span>**2.1 Identifikace žadatele / akce**

Do textového pole pro název projektu uveďte **název zdravotnického zařízení a oboru (**např. FN v Motole, obor Pediatrie). Pole *Typ výzvy* je předvyplněné (obr. 9).

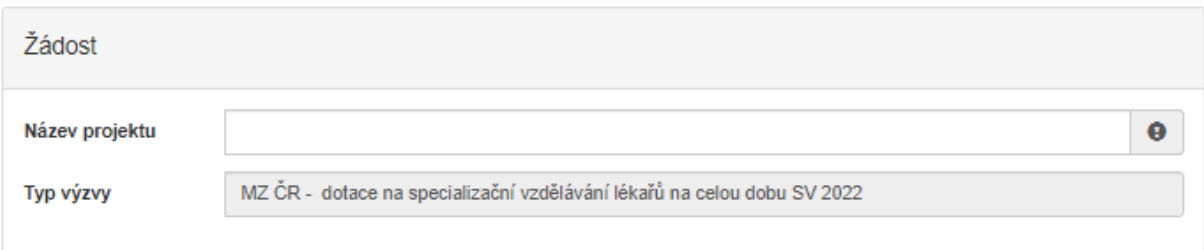

Obr. 9 Identifikace žadatele

Do pole *Účel* doplňte **"financování specializačního vzdělávání"**, do pole *Lhůta, v níž má být tohoto účelu dosaženo* doplňte předpokládaný termín ukončení specializačního vzdělávání (obr. 10).

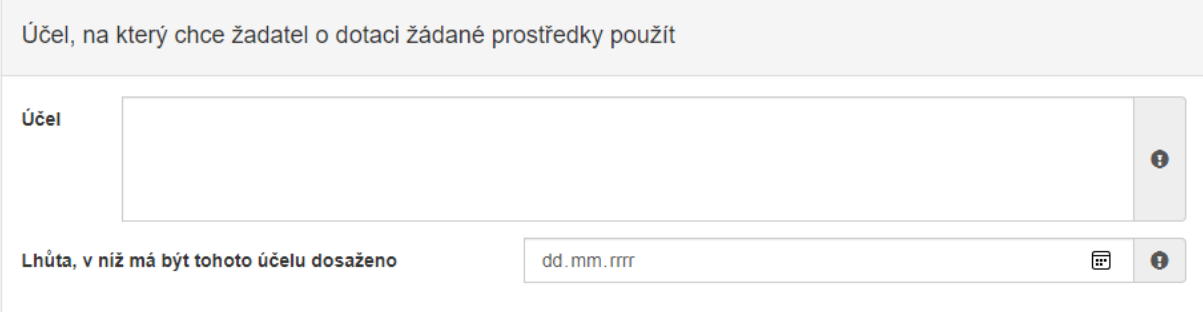

Obr. 10 Účel

V sekci *Typ žadatele* vyberte z možností Fyzická osoba - podnikající/Právnická osoba (obr. 11).

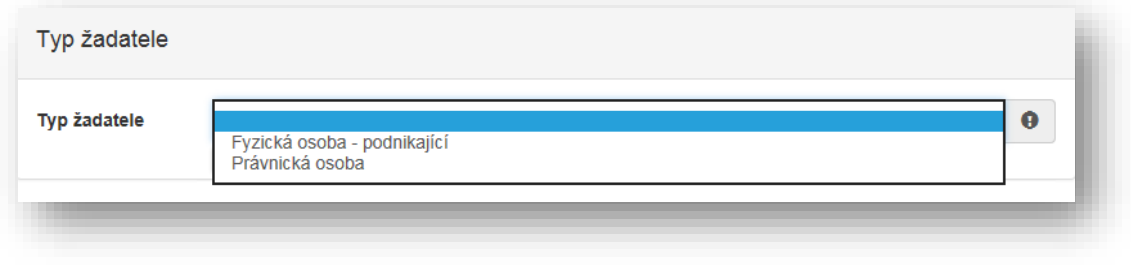

Obr. 11 Typ žadatele

V případě volby **Fyzická osoba** vyplňte v sekci *Identifikace žadatele* IČO viz Obr. 12 a pomocí zeleného tlačítka "Načti z ARES" se doplní potřebné údaje. Další nevyplněné údaje (telefon, e-mail, …) je nutné doplnit ručně.

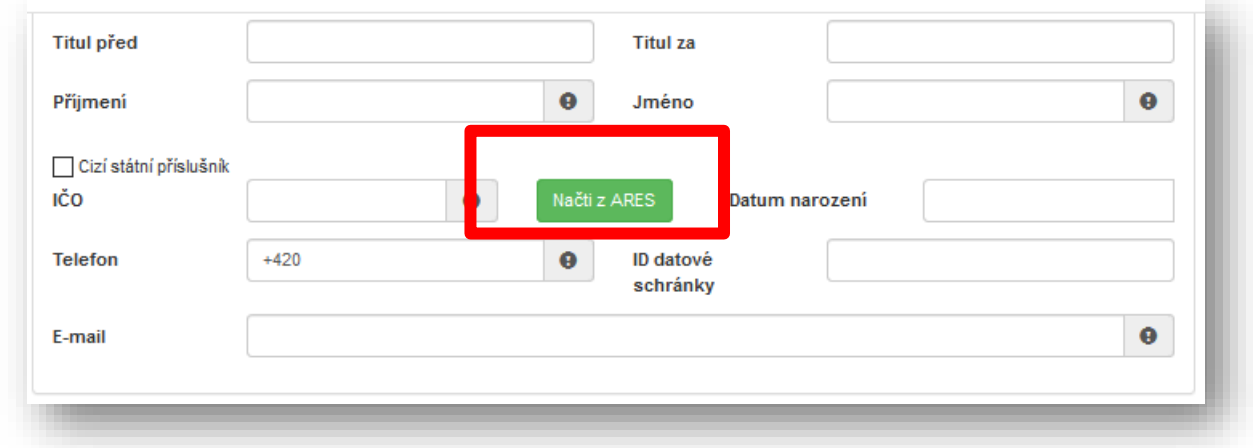

Obr. 12 Identifikace žadatele – fyzická osoba

V sekci *Bankovní spojení* vyplňte číslo svého účtu, popř. předčíslí, a kód banky (obr. 13).

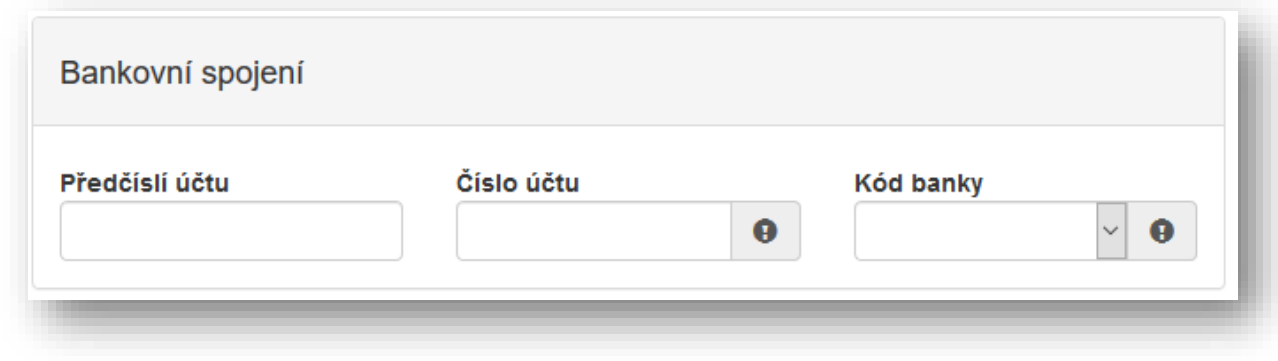

Obr. 13 Bankovní spojení

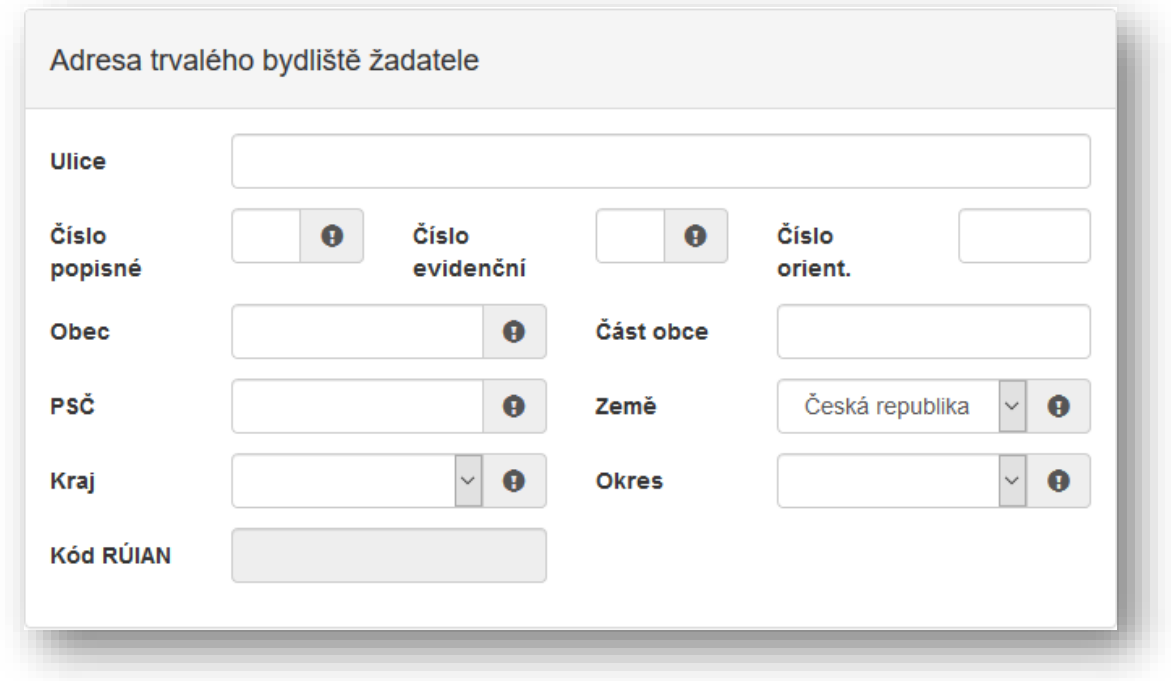

Poté je nutné vyplnit adresu trvalého bydliště žadatele (obr. 14).

Obr. 14 Adresa trvalého bydliště žadatele

Je-li Vaše korespondenční adresa odlišná od adresy trvalého bydliště žadatele, zaškrtněte příslušnou kolonku (obr. 15). Následně můžete přejít na další stranu žádosti pomocí tlačítka "Další strana".

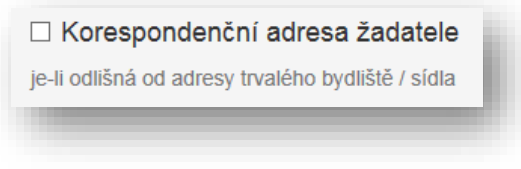

Obr. 15 Korespondenční adresa žadatele

V případě volby **Právnická osoba** vyplňte v sekci *Identifikace žadatele* IČO viz obr. 16 a pomocí zeleného tlačítka "Načti z ARES" se doplní potřebné údaje. Další nevyplněné údaje je nutné doplnit ručně – konkrétně se jedná o zástupce (resp. osobu oprávněnou jednat za právnickou osobu) a kontaktní osobu.

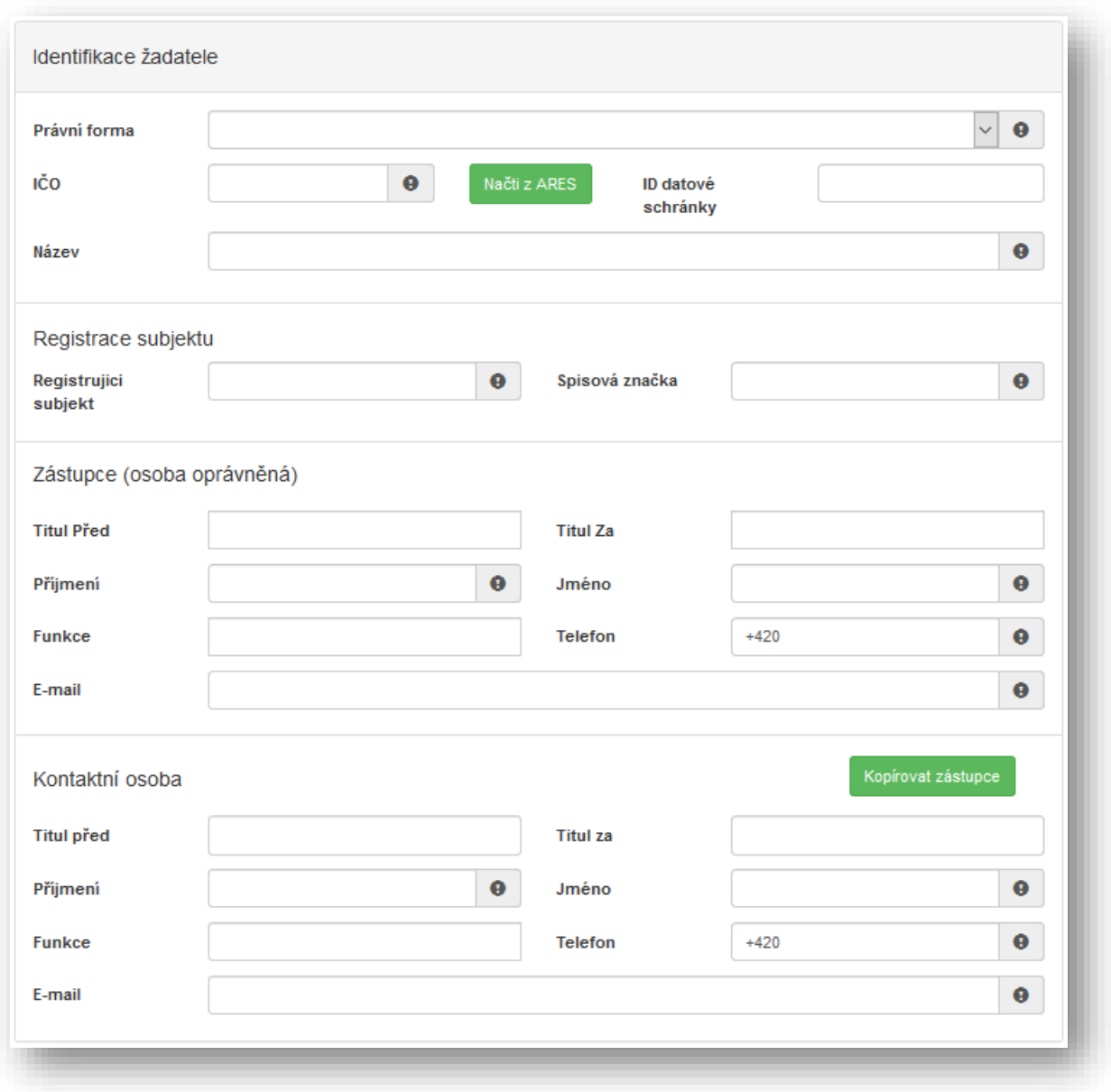

Obr. 16 Právnická osoba – Identifikace žadatele

V sekci *Bankovní spojení* vyplňte číslo svého účtu, popř. předčíslí, a kód banky (obr. 13). Žadatelé, kteří jsou zřizováni obcí nebo krajem, vyplňují číslo účtu zřizovatele (obce nebo kraje).

Adresa sídla žadatele Ulice Číslo  $\bullet$ Číslo  $\bullet$ Číslo popisné evidenční orient. Část obce Obec  $\mathbf \Theta$ **PSČ** Česká republika  $\bullet$ Země  $\bullet$ **Okres** Kraj  $\mathbf \Theta$ Ω **Kód RÚIAN** 

V sekci *Adresa sídla žadatele* doplňte Kraj a Okres (obr. 17*).*

Obr.17 Adresa sídla žadatele

Je-li Vaše korespondenční adresa odlišná od adresy sídla firmy žadatele, zaškrtněte příslušnou kolonku (obr. 15). Následně můžete přejít na další stranu žádosti pomocí tlačítka "Další strana".

## <span id="page-10-0"></span>**2.2 Oblasti podpory**

Zaškrtnutím možnosti *Vyplňte obor specializačního vzdělávání!* (obr. 18) se odkryje seznam oborů specializačního vzdělávání dle Přílohy č. 1 zákona č. 95/2004 Sb., které byly vypsány pro rok 2024, jeden vyberte.

Vyplňte obor specializačního vzdělávání!

® Obory specializačního vzdělávání podle Přílohy č. 1 zákona č. 95/2004 Sb. Obory, které byly vypsány Metodikou pro žadatele o dotaci ze státního rozpočtu na rezidenční místo pro rok 2022

Obr. 18 Oblast podpory

Do položky *Parametry a indikátory projektu* uveďte počet požadovaných rezidenčních míst (obr. 19).

Větu "V případě, že není některý parametr projektu předmětem podpory, nebo není znám, uveďte nulu." prosím ignorujte.

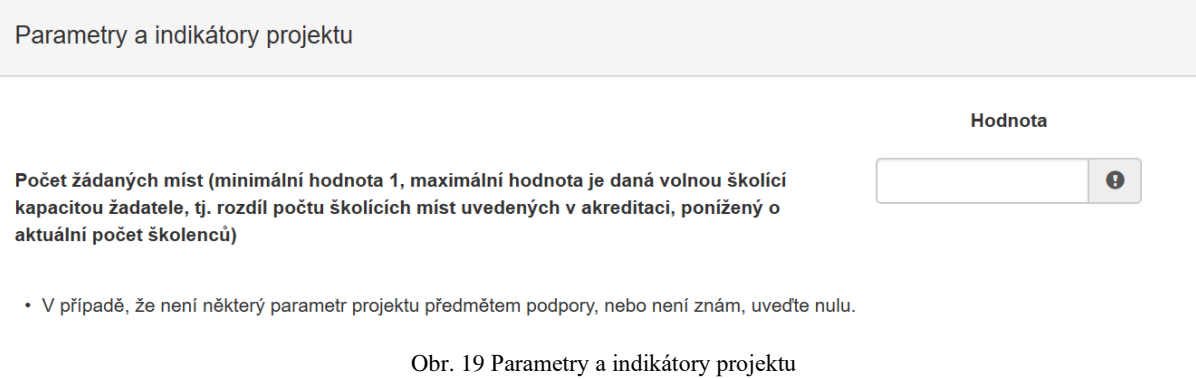

Po vyplnění přejděte na další stranu žádosti pomocí tlačítka "Další strana" (Obr. 19).

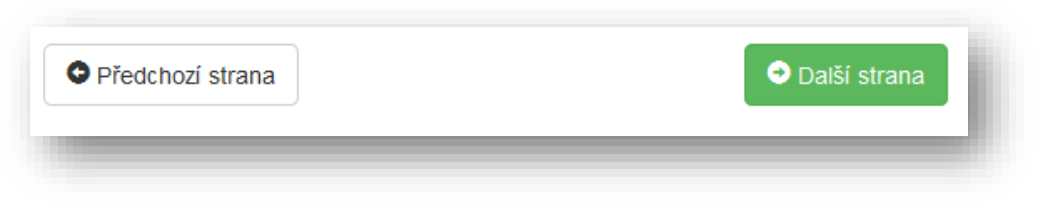

Obr. 20 Navigační prvky – Předchozí/Další strana

### <span id="page-12-0"></span>**2.3 Přílohy**

Seznam příloh se liší v závislosti na zvolené oblasti podpory, tj. zvoleného oboru specializačního vzdělávání. V sekci příloh zaškrtněte postupně všechny povinné položky (označeny tučně) a nahrajte k nim příslušné dokumenty (obr. 21).

Uvedený příklad je pro obor pediatrie, formuláře Životopis školitele (bod 4) a Informace o vlastnické struktuře právnické osoby (bod 7) jsou přílohou č.10 Metodiky RM 2024\_Program č. 2\_celé spec. vzdělávání\_Formuláře pro online Žádost o poskytnutí dotace.

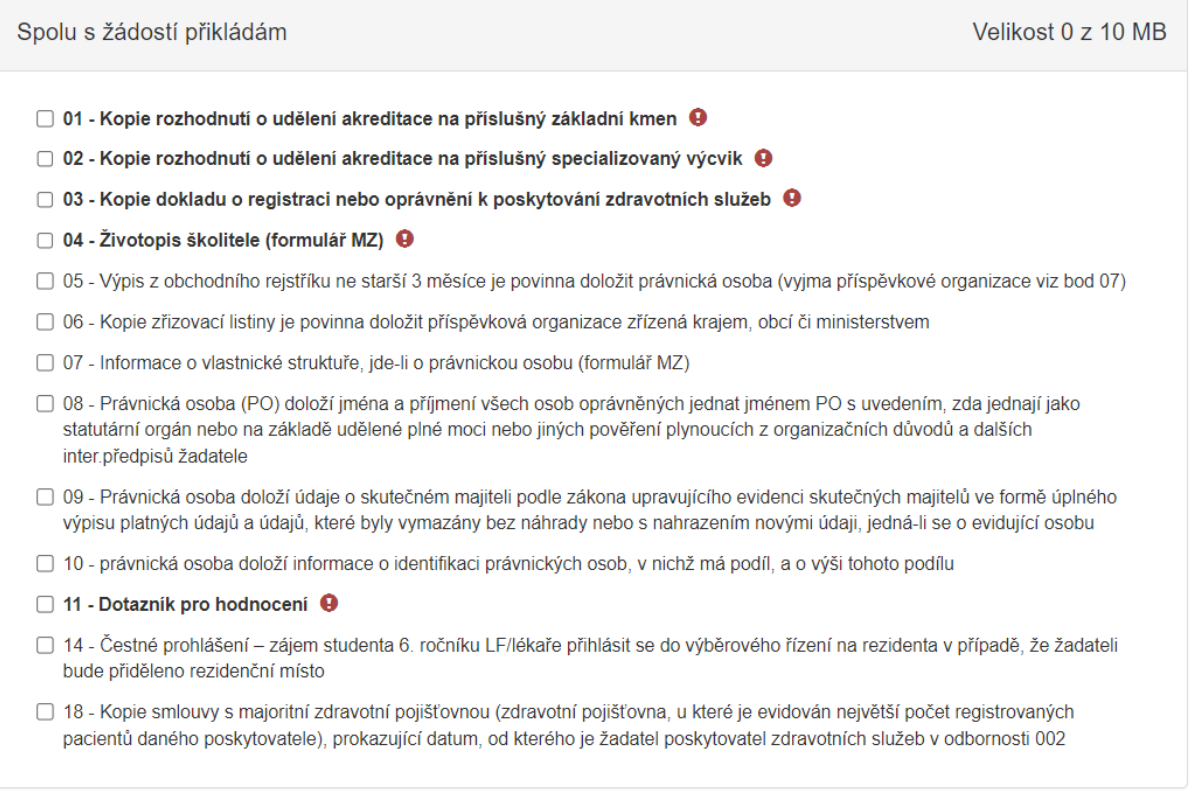

#### Obr. 21 Přílohy

Přílohu nahrajte kliknutím na možnost *Přidat,* která se zobrazí po zaškrtnutí možnosti *01 - 18* (obr. 22). Formáty, které lze nahrát, jsou následující: pdf; jpg; jpeg; zip.

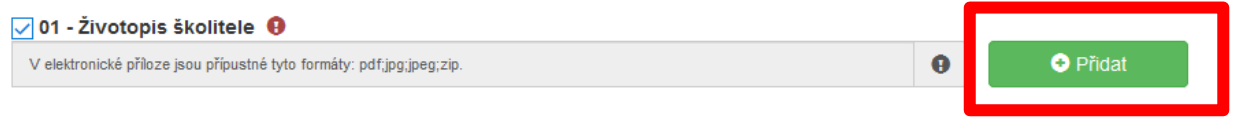

Obr. 22 Nahrání dokumentu – přílohy

V případě potřeby lze k žádosti nahrát *Ostatní přílohy*, které se neřadí do žádné z výše nabízených kategorií. Ostatní přílohy nahrajete k žádosti nejprve vyplněním názvu přílohy (obr. 23) a následně kliknutím na možnost *Přidat*, která Vám umožní vybrat soubor z Vašeho zařízení.

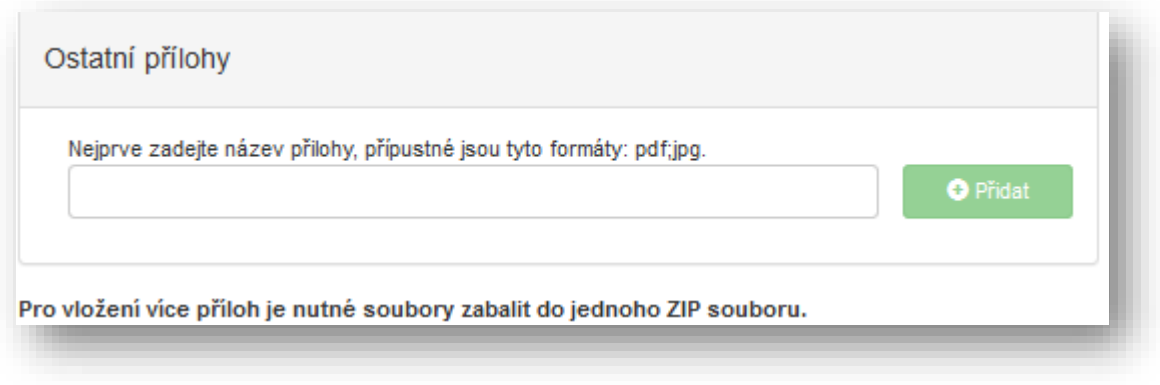

Obr. 23 Ostatní přílohy

## <span id="page-13-0"></span>**2.4 Hodnocení**

V sekci *Prohlášení o beztrestnosti* vyberte z možností *Ano/Ne* (obr. 24), v případě volby možnosti *Ano* uveďte důvod.

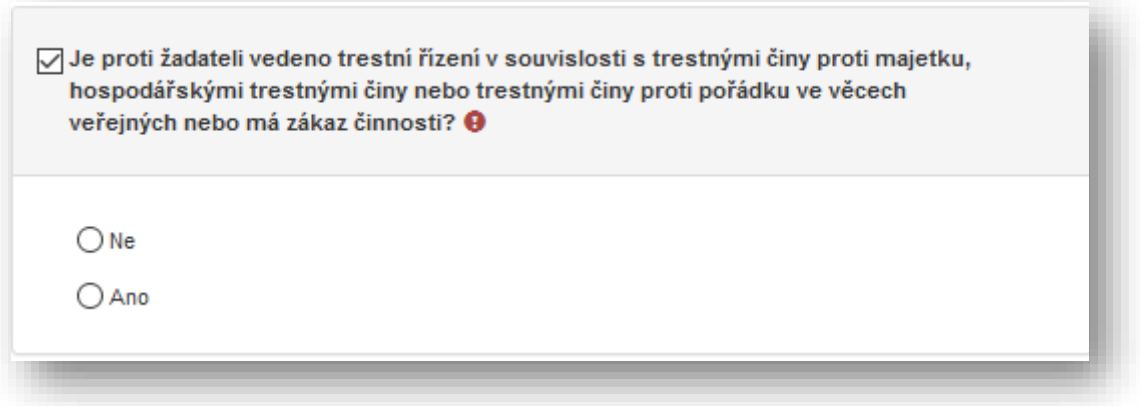

Obr. 24 Prohlášení o beztrestnosti

Zaškrtněte položku (umístěnou vlevo vedle textu) "Vyplňte údaje o školícím místě" (obr. 25). Pokud chcete uvést větší množství školících míst, klikněte na zelené tlačítko "PLUS" umístěné u této položky vpravo (obr. 25).

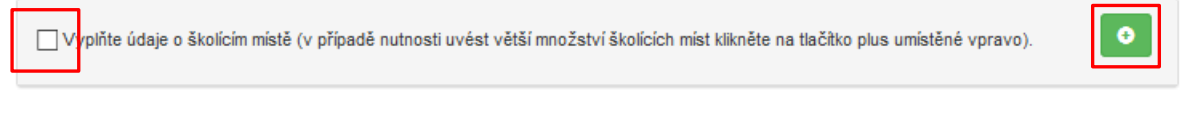

Obr. 25 Údaje o školícím místě

Požadované údaje o školícím místě jsou následující (obr. 26): *Název, Adresa* (ve formátu Ulice a číslo popisné nebo evidenční, Město, PSČ), *Počet požadovaných rezidenčních míst a Jméno školitele* (ve formátu titul před jménem, jméno, příjmení, titul za jménem).

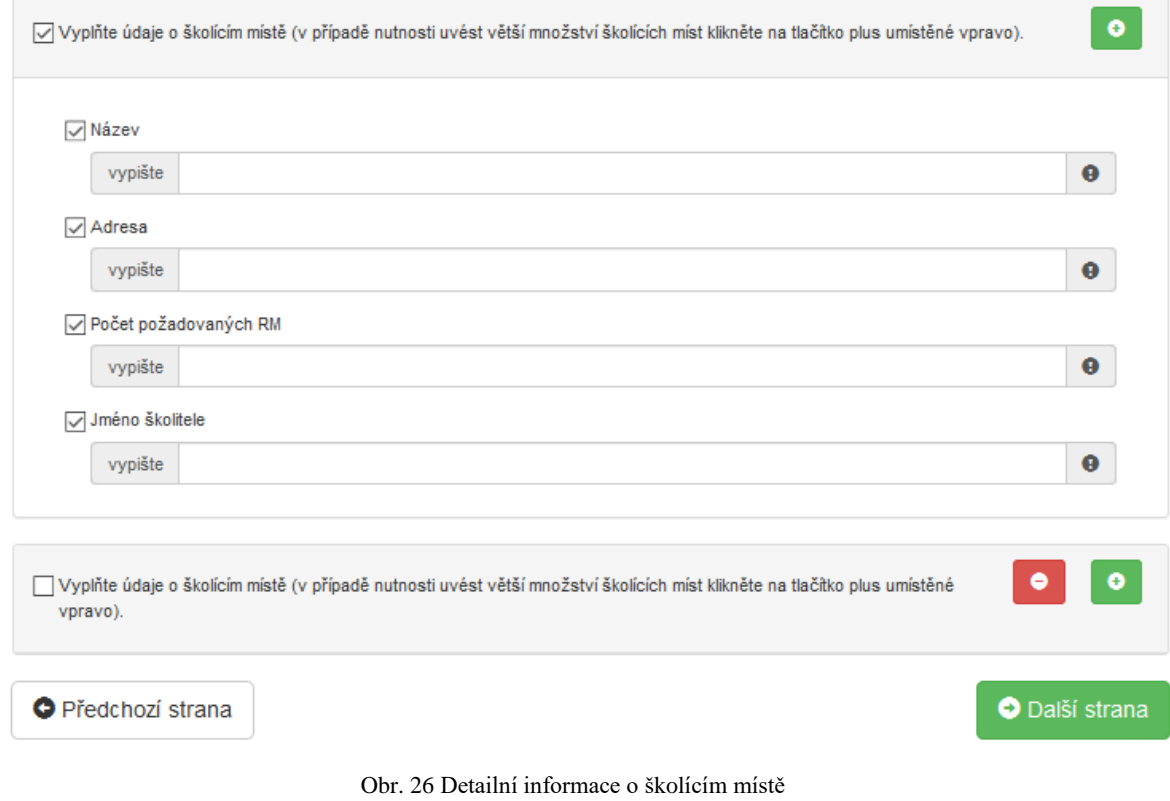

Pokračujte na další stranu žádosti.

# <span id="page-15-0"></span>**2.5 Maximální výše dotace**

V sekci *Maximální výše dotace* se zobrazí částka v Kč odpovídající výdajům do výše maximálně možné dotace (obr. 27). V této sekci nic nevyplňujete.

# Maximální výše dotace

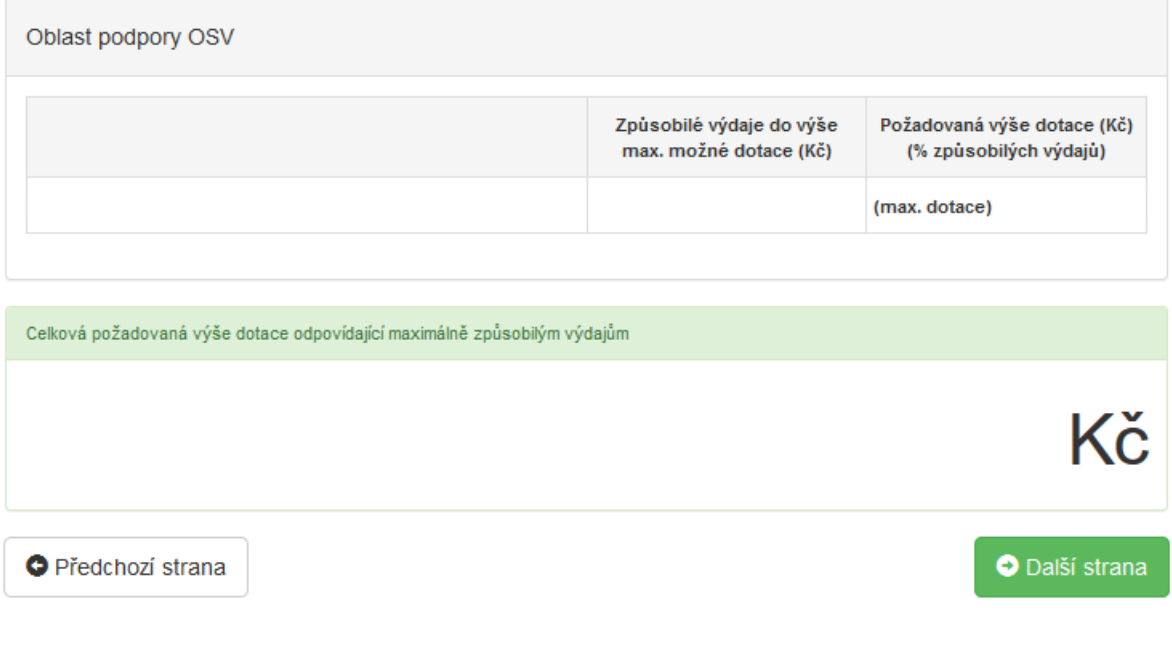

Obr. 27 Maximální výše dotace

Pokračujte na další stranu žádosti.

## <span id="page-16-0"></span>**2.6 Náhled žádosti**

V sekci *Náhled žádosti* se zobrazí shrnutí Vámi právě vyplněného formuláře (obr. 28). Pečlivě zkontrolujte uvedené informace a v případě potřeby se pomocí kolonek po pravé straně (obr. 28) vraťte do konkrétní sekce a údaje opravte.

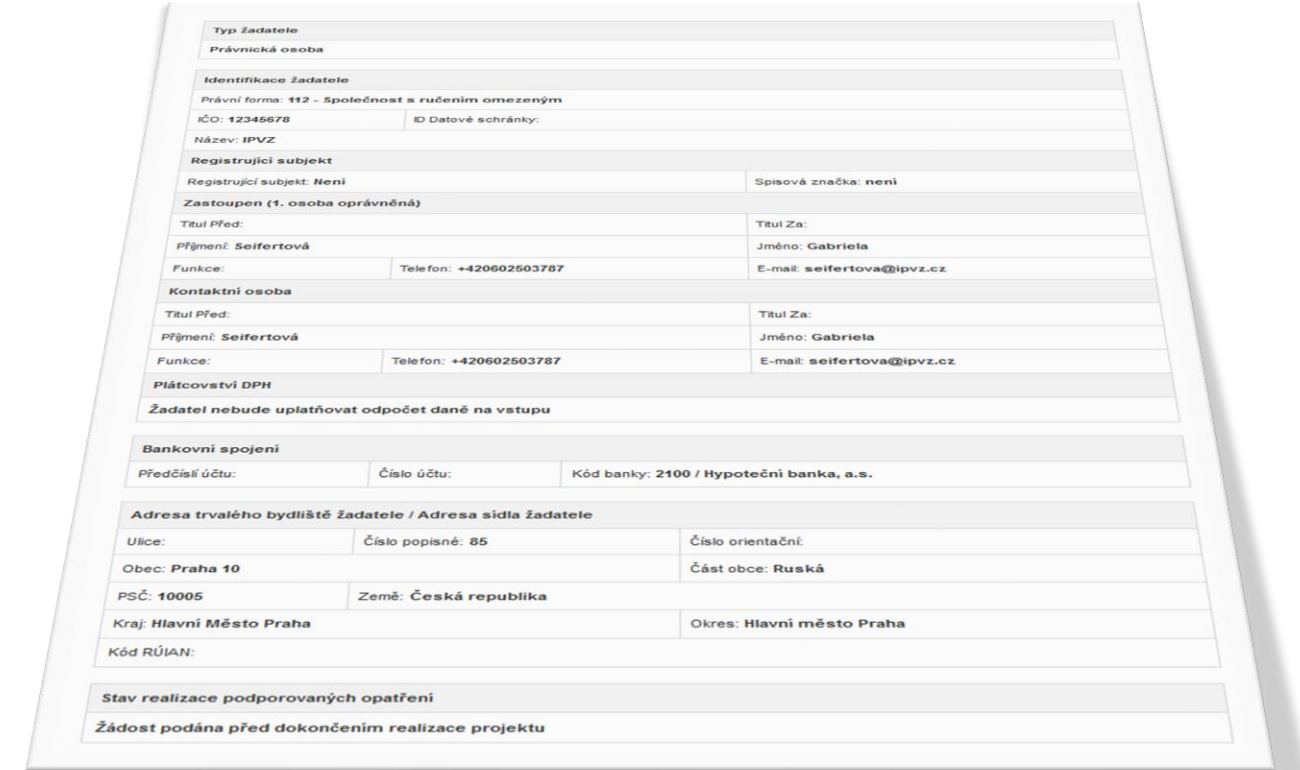

#### Obr. 28 Náhled žádosti

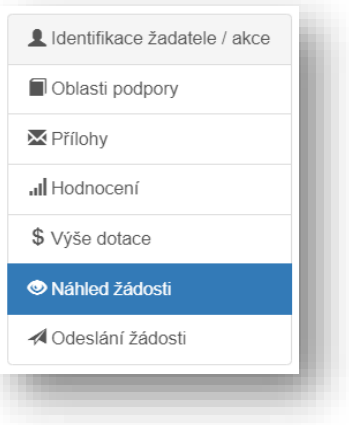

Obr. 29 Nabídka záložek

# <span id="page-17-0"></span>**2.7 Odeslání žádosti**

V poslední části žádosti naleznete *Čestné prohlášení, Souhlas se zpracováním osobních údajů*  a *Ostatní ujednání* (obr. 30)*.*

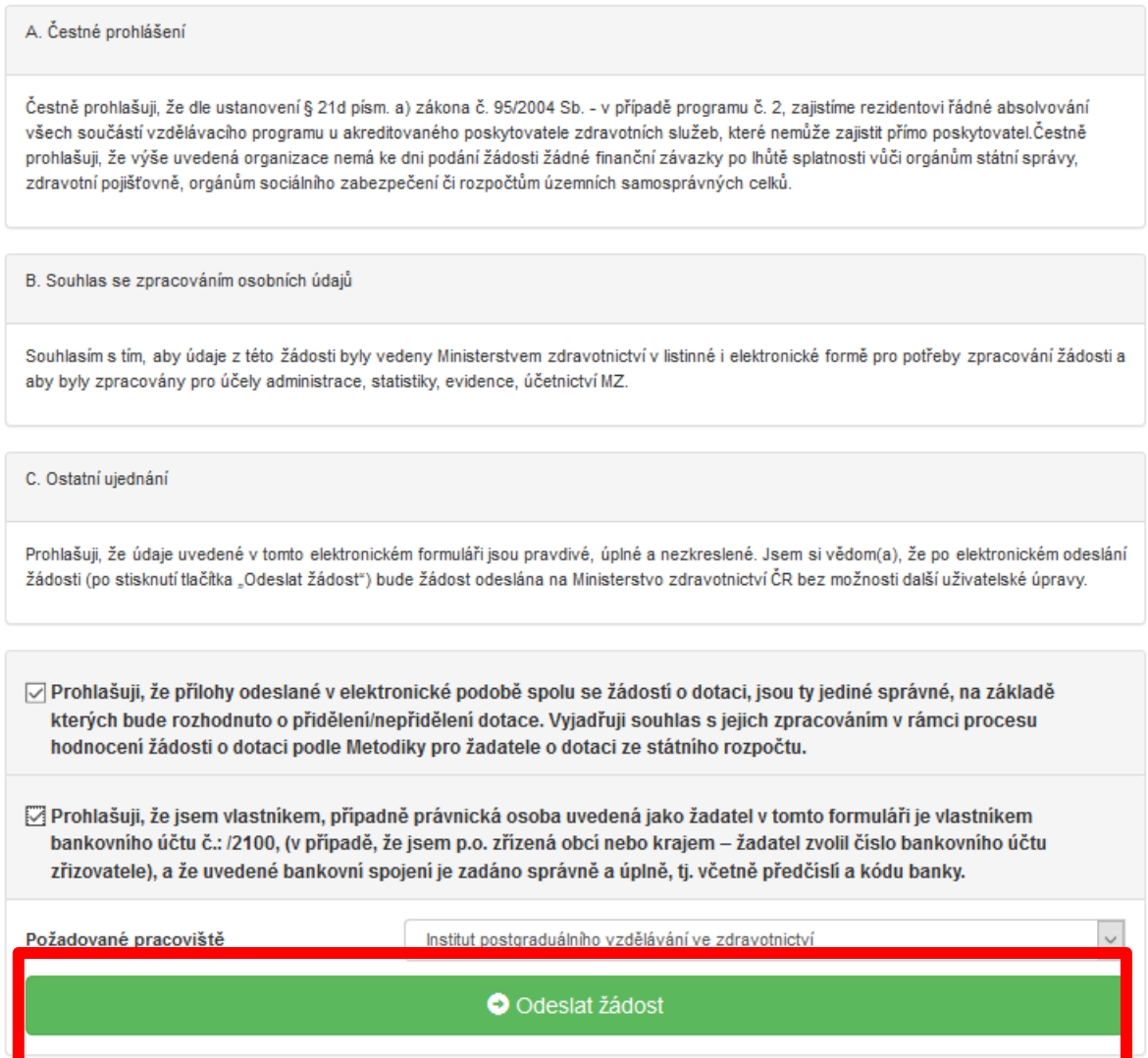

Obr. 30 Čestné prohlášení a odeslání žádosti

Přečtěte si prohlášení a potvrďte souhlas označením zaškrtávacích políček (obr. 30).

Posledním krokem k vyplnění a odeslání on-line formuláře kliknutím na tlačítko *Odeslat žádost.*

Po odeslání žádosti je zobrazena informace, jakým způsobem zrealizovat podání žádosti (obr. 31):

"Po odeslání žádosti o dotaci v elektronické verzi je nutné tuto žádost **vygenerovat**, **vytisknout** (bez příloh) **a podepsat statutárním zástupcem**. Takto připravené materiály je nutné nejpozději do 5 ti pracovních dnů po odeslání žádosti na jednotném dotačním portále **doručit na adresu administrátora**. Doručení je nutné provést prostřednictvím datové schránky (ID datové schránky IPVZ: cf2uiwg). V případě jakýchkoli dotazů kontaktujte referentku BC. Danu Holadovou na tel. čísle 271 019 276 nebo e-mailu: holadova@ipvz.cz.

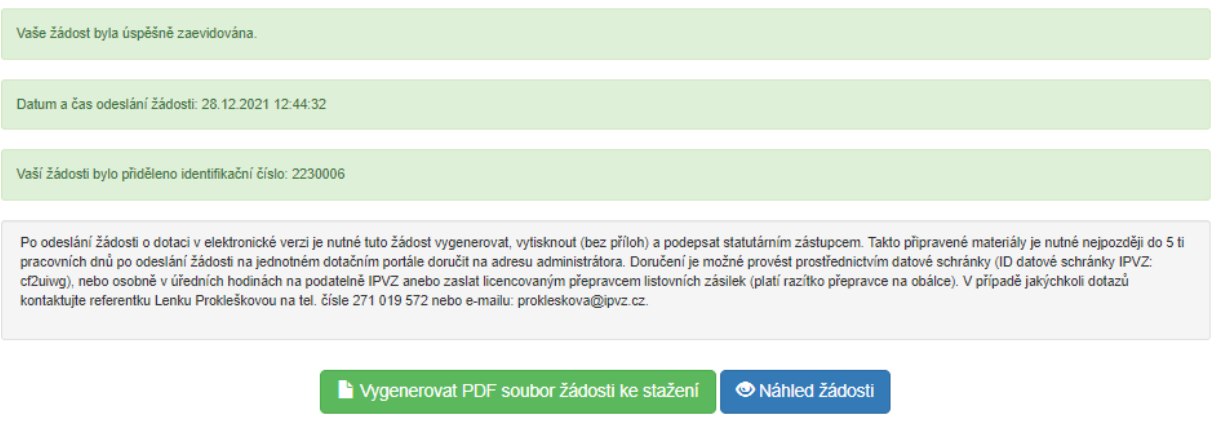

Obr. 31 Pokyny k odeslání žádosti

**Důležité: Je nutné nejen vyplnit on-line formulář, ale také dodržet pokyny po odeslání tohoto formuláře (obr. 31), jinak není podání žádosti kompletní.**